# PROJE BAȘVURUSU NASIL YAPILIR?

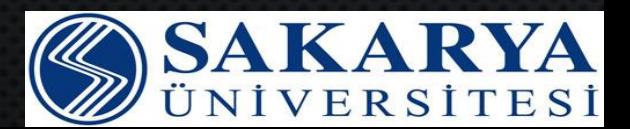

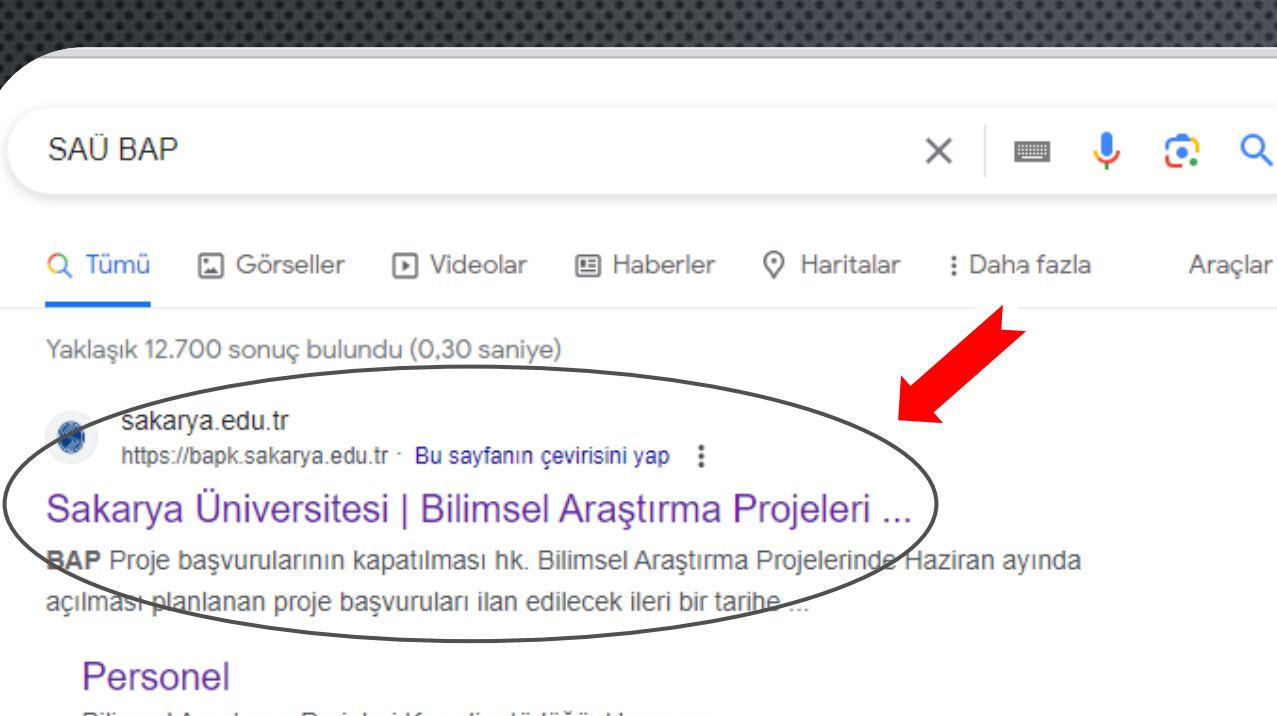

Bilimsel Araştırma Projeleri Koordinatörlüğü. Harcama ...

**İletişim** 

Ana Sayfa; Koordinatörlüğümüz. Genel Bilgiler · Misyon ve ...

Proje Rapor ve Talep... ARA VE SONUÇ RAPORLARI GÜNCELLENMİŞTİR. Proje Ara ...

#### Proje Başvuru Formları

\* Lisansüstü Proje Başvurularında öğrencinin TEZ aşamasında ...

sakarya.edu.tr alanından daha fazla sonuç »

# 1.Adım

Q

Bilgisayarınızda bulunan internet tarayıcınızı açınız. Arama alanına SAÜ BAP yazınız. Ardından ok ile gösterilen sayfaya giriş yapılmalıdır.

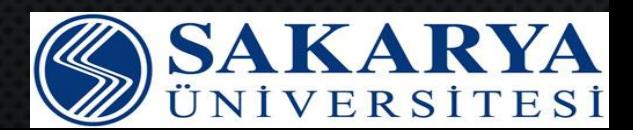

sakarya edu.tr alanından daha fazla sonuç »

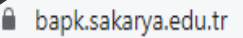

# **SAKARYA ÜNİVERSİTESİ**

Bilimsel Araştırma Projeleri Koordinatörlüğü

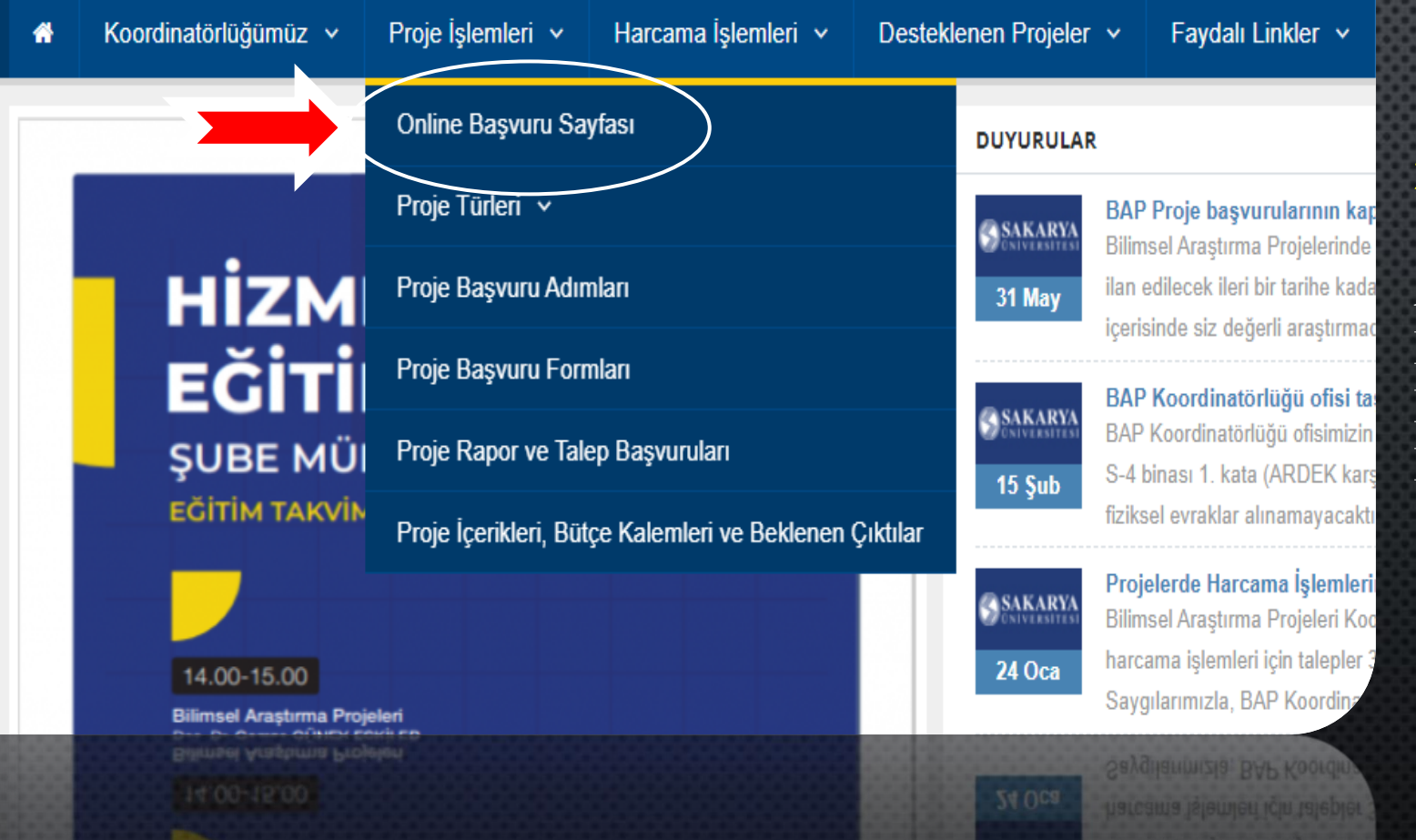

# **2. Adım**

Açılan Sakarya Üniversitesi Bilimsel Araştırma Projeleri Koordinatörlüğü sayfasından Proje İşlemleri → Online Başvuru Sayfasına giriş yapınız.

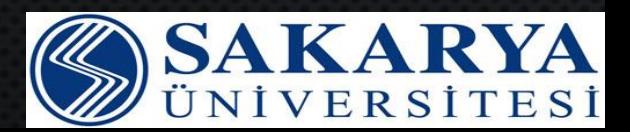

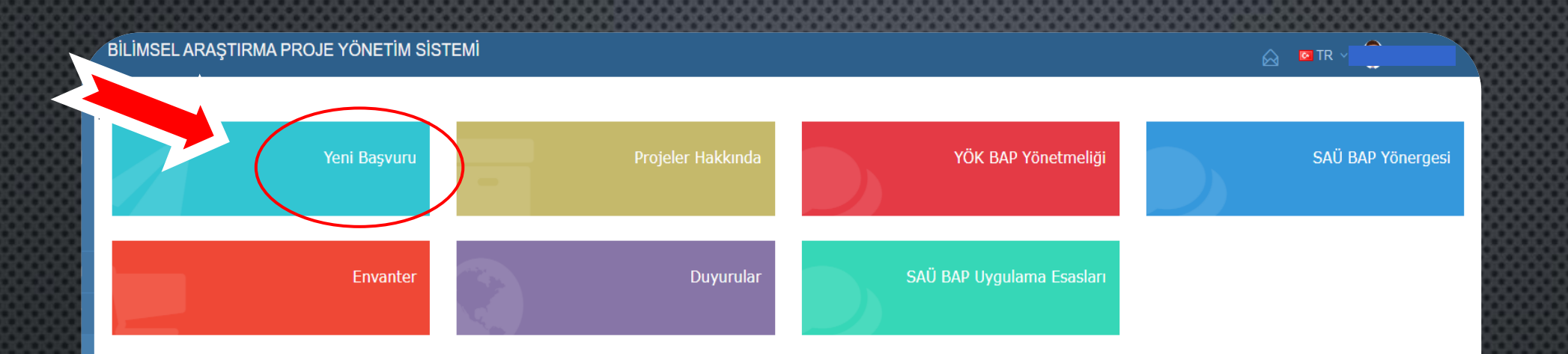

Açılan sayfaya SABİS Sistemi bilgilerinizle giriş yapabilirsiniz. Ok ile belirtilen Yeni Başvuru sekmesinden işlemlerinize devam ediniz.

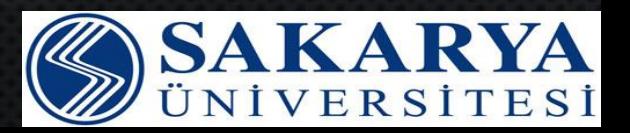

Anasayfa > Yeni Proje Başvurusu

#### Sayın Proje Yürütücüsü

Proje başvurusunu sorunsuz yapabilmek için lütfen aşağıdaki uyarıları dikkate alınız.

- · Proje basvurusu yapabilecek kisiler, öğretim üyeleri ve doktora tıpta uzmanlık ya da sanatta yeterlilik eğitimini tamamlamış kurum mensubuplarıdır.
- · Tüm proje başvuruları, YüksekÖöretim Kurumu BAP Yönetmeliği ve Sakarya Üniversitesi BAP yönergesine tabidir.

Iptal

- · Projeye eklenmesi gereken diğer belgelerin PDF formatında hali hazırda bulundurunuz.
- · Proje önerisinin benzerlik oranı %20'den fazla olan proje başvuruları değerlendirmeye alınmayacaktır.

İhtiyaç duyabileceğiniz hususlarla ilgili olarak yardım menüsünde yer verilen açıklamalardan faydalanabilirsiniz.

Başvurunuzu herhangi bir aşamada taslak olarak kayıt edip, dilediğiniz zaman başvuru işlemlerine devam edebilirsiniz. Taslak olarak başlatılan projenize proje işlemleri menüsünden erişebilirsiniz.

**Başvuruyu Başlat** 

**ICE OF BRANCH DEL** 

**BAP Koordinatörlüğü** 

√ Okudum, anladım ve onaylıyorum.

# 4. Adım

Proje yürütücüsü olarak bilgilendirmeleri okuduktan sonra "Okudum, anladım ve onaylıyorum." kutucuğunu tıklayınız.

İşaretli alan da belirtilen Başvuruyu Başlat butonunu tıklayıp ve başvurunuzu başlatınız.

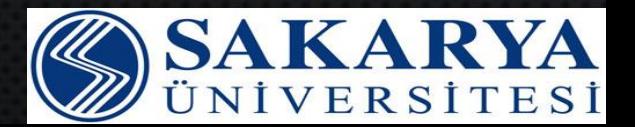

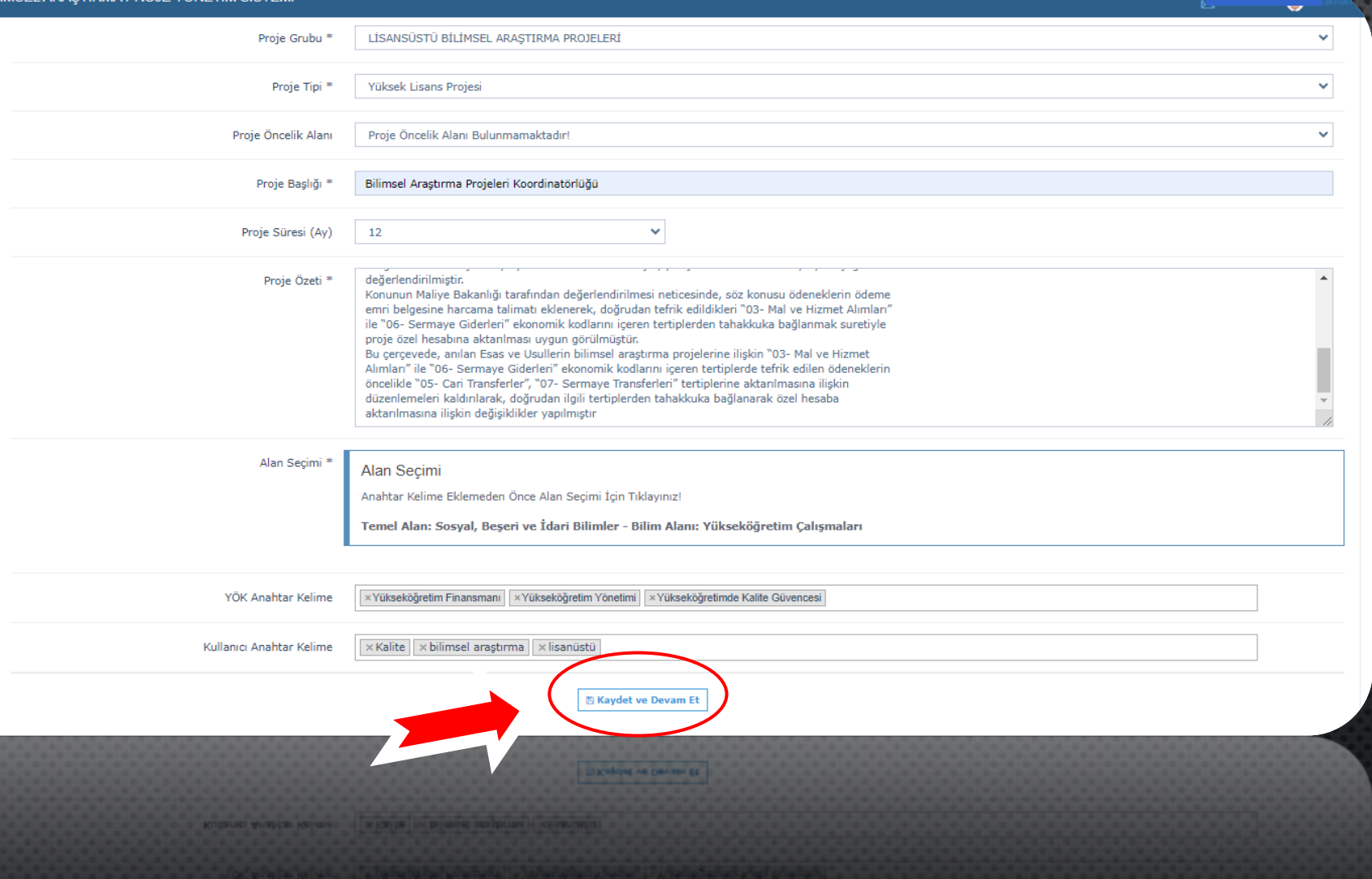

Başvuru sayfasında yer alan Proje Tipi, Proje Başlığı, Proje Özeti vb. bilgileri eklendikten sonra işaretli alanda belirtilen *''Kaydet ve Devam Et''* butonuna tıklayınız.

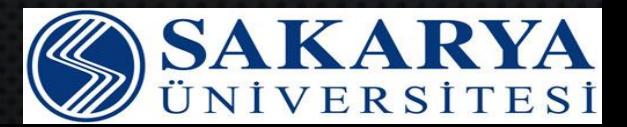

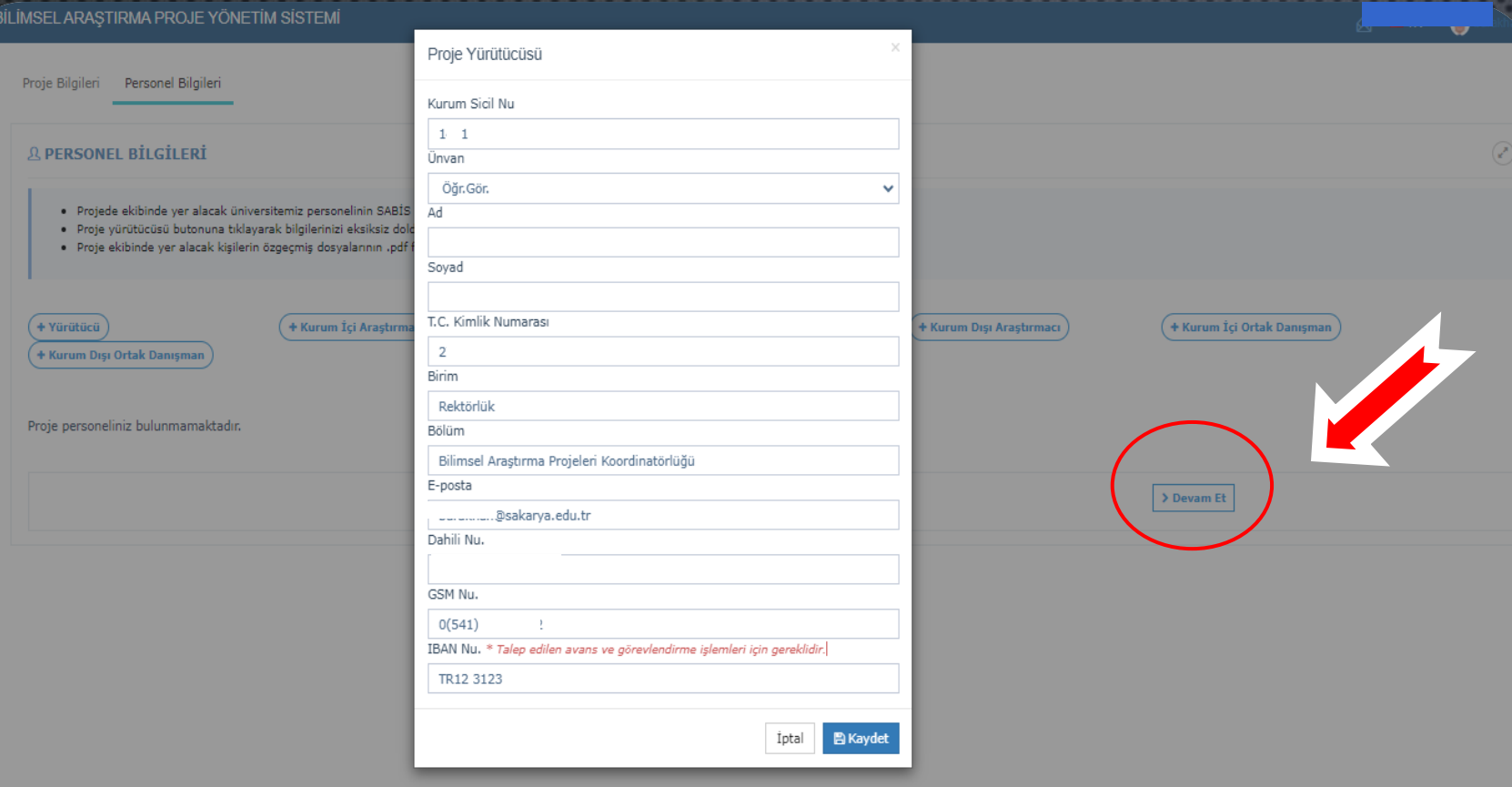

Proje Personel Bilgilerini örnek görselde belirtildiği gibi Yürütücü eklenmelidir.

Varsa kurum içi ve kurum dışı araştırmacı eklemesi yapılmalıdır.

İşaretli alanda belirtilen *Devam Et* butonu ile Proje Bütçe Bilgilerinin bulunduğu sayfaya geçiş yapılmalıdır.

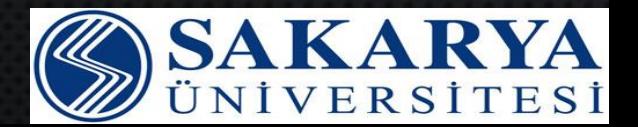

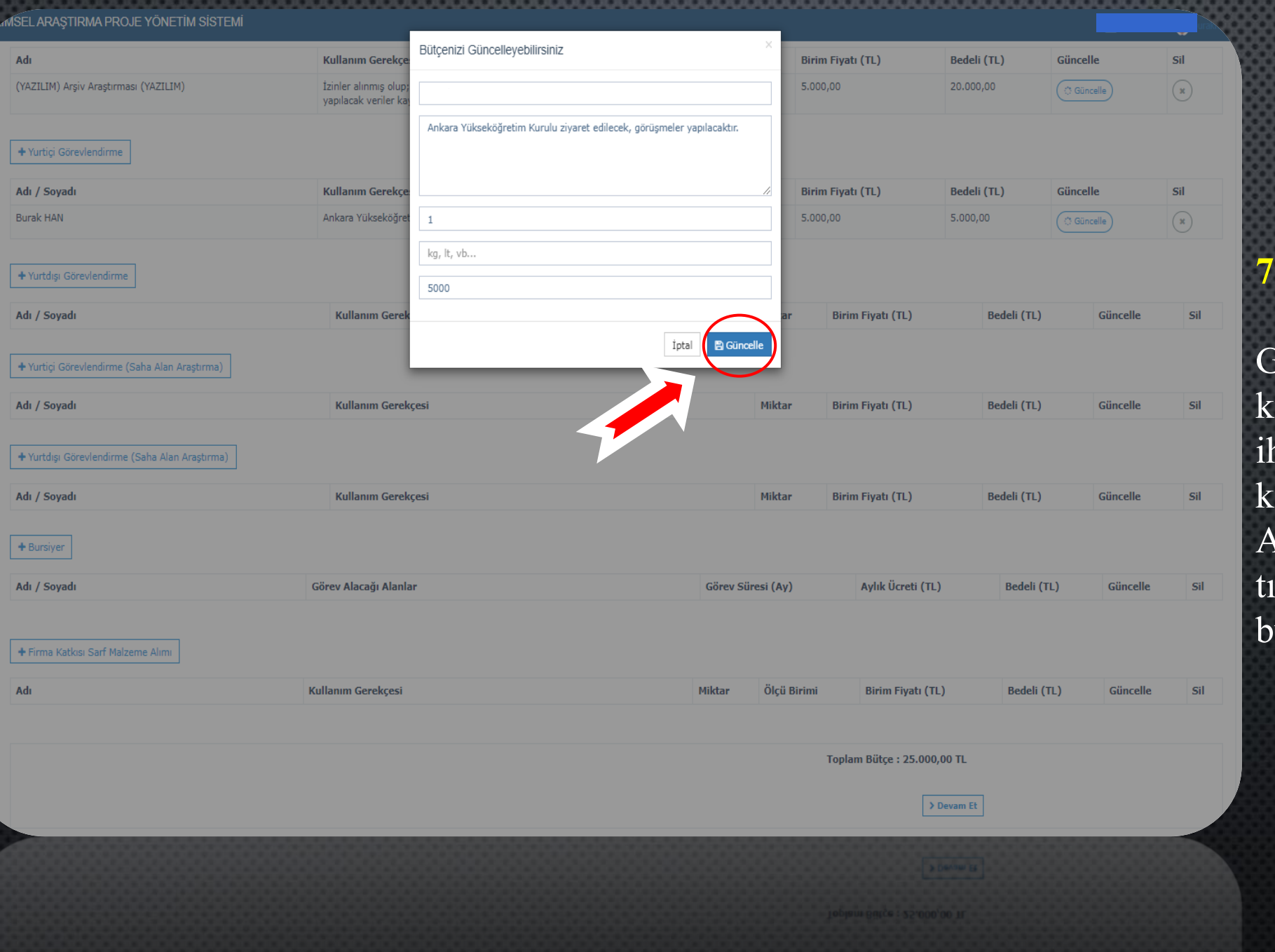

Görselde görülen bütçe kalemleri içerisinden projenizin htiyacına göre gerek duyulan kalemler sisteme girilmelidir. Ardından *Devam Et* butonu ıklayıp, Ek Dosyaların bulunduğu sayfaya geçiniz.

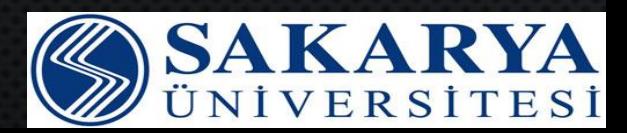

#### LIMSEL ARASTIRMA PROJE YÖNETIM SISTEMI

· Dosyalar .pdf formatında yüklenmelidir. Dosya boyutu yüksek ise sistem kabul etmemektedir, dosya boyutunu küçülterek tekrar deneyiniz. · Taslağı bulunan dosya türleri için Sakarya Üniversitesi BAP sayfasından Online Başvuru sekmesindeki dosyalardan yararlanabilirsiniz.

Oğrenci Dunm Belgesi - N Deneme pår - - -

∆ ⊠⊺

**8. Adım**

#### Not: Belgelerin karşılarında yazılan işaretli alanları dikkate Etik Kurula ihtiyaç duyuluyorsa Etik Kurul evrakı yükleyiniz. (Proje çalışmasında deney hayvanları ve insanlar üzerinde gerçekleştirilen deneysel ve anket çalışmalarında ihtiyaç duyulmaktadır.)

Öneri Formu SAÜ BAP web sitesinde yer alan güncel format doldurularak yüklenmelidir.

Yürütücü ve araştırmacılar için güncel özgeçmiş YÖKSİS' ten indirilerek yüklenmelidir. Üniversitelerin akademik kadrosunda yer almayan araştırmacılar için TÜBİTAK ARBİS özgeçmişi yüklenmelidir.

Makine Teçhizat, Yazılım ve Demirbaş bütçeniz varsa Teknik Şartname yüklenmelidir.

Öğrenci Durum Belgesi Lisansüstü Bilimsel Araştırma projelerinde son 1 aya ait olacak şekilde yüklenmelidir.

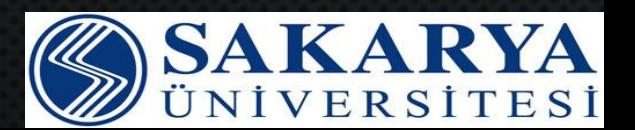

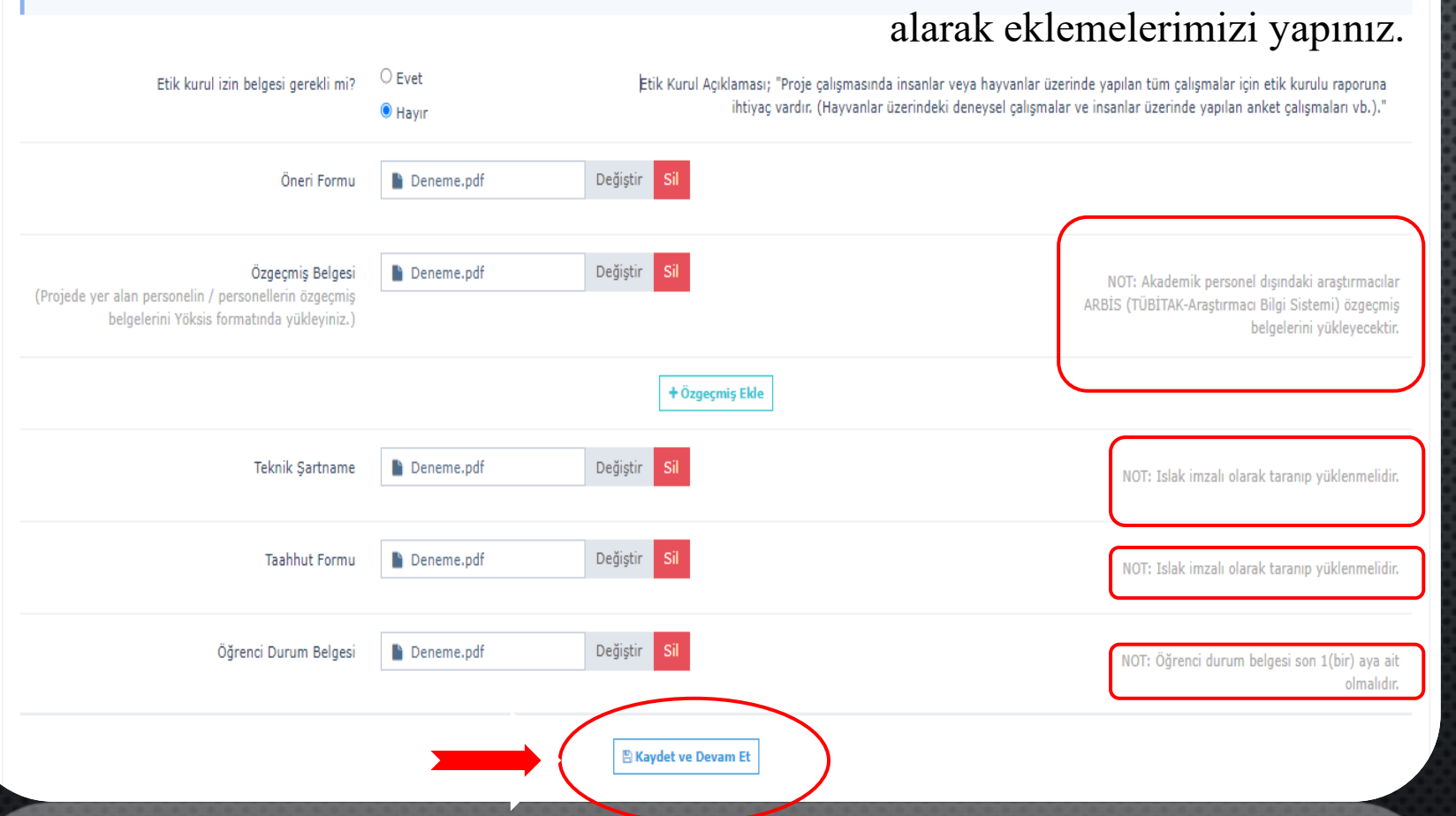

Kaydet ve Devam Et

**EK DOSYALAR** 

#### **diLİMSEL ARASTIRMA PROJE YÖNETİM SİSTEMİ**

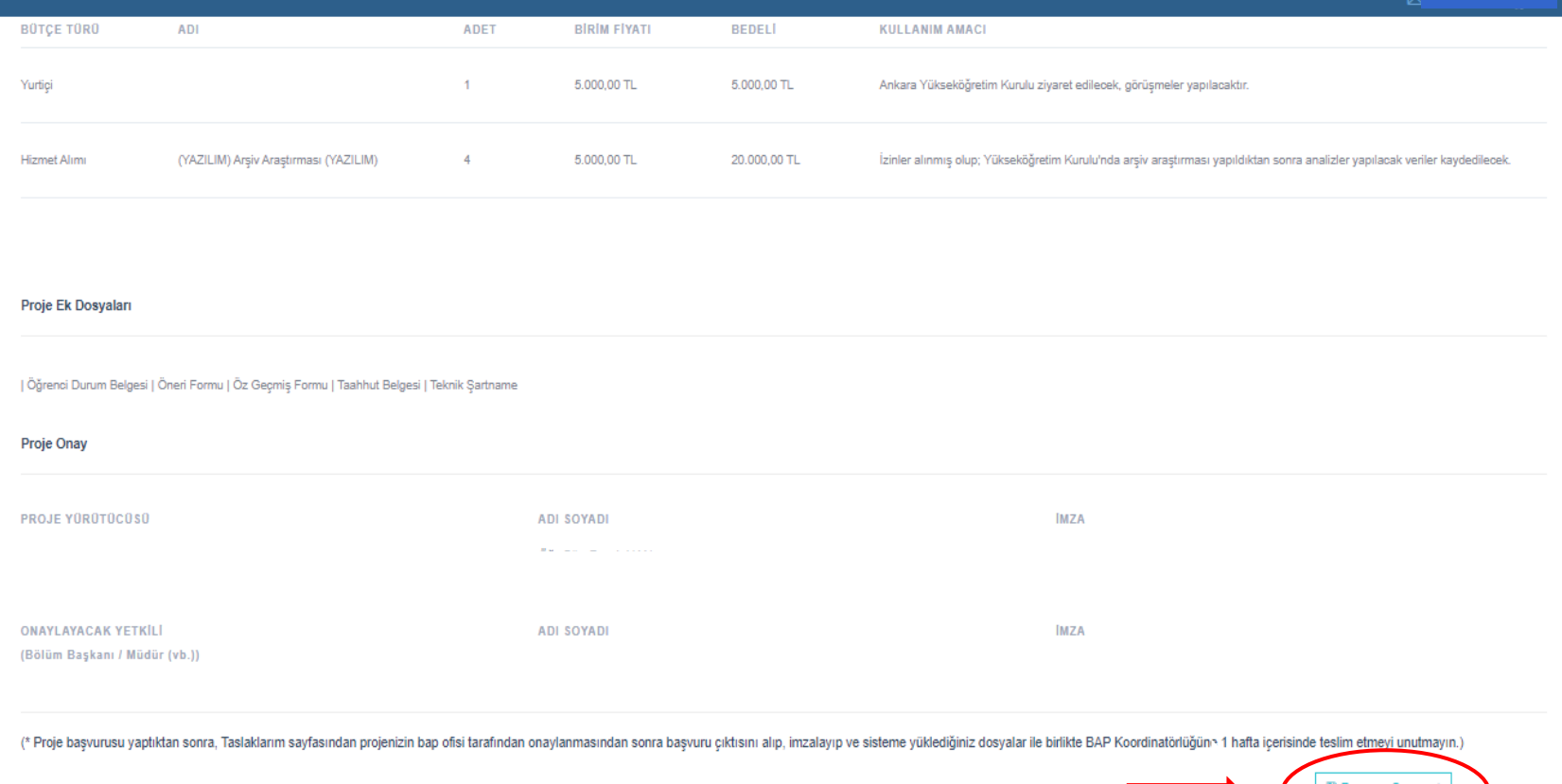

#### **9. Adım**

Proje bilgilerini girdikten sonra görselde belirtilen alanda bulunan *Başvuru Onayı* butonunu seçerek başvuruyu tamamlayınız.

ot: Tarafınıza gelecek olan *''……….. Nolu BAPK Proje başvurunuz alınmıştır.'' bilgilendirme* mailinden sonra BAP Ofisi tarafından 3 iş günü içerisinde ön inceleme yapılacaktır.

#### ILIMSEL ARASTIRMA PROJE YÖNETIM SİSTEMI

**Proje Ek Dosvaları** 

| Öğrenci Durum Belgesi | Öneri Formu | Öz Geçmiş Formu | Taahhut Belgesi | Teknik Şartname

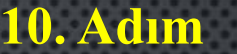

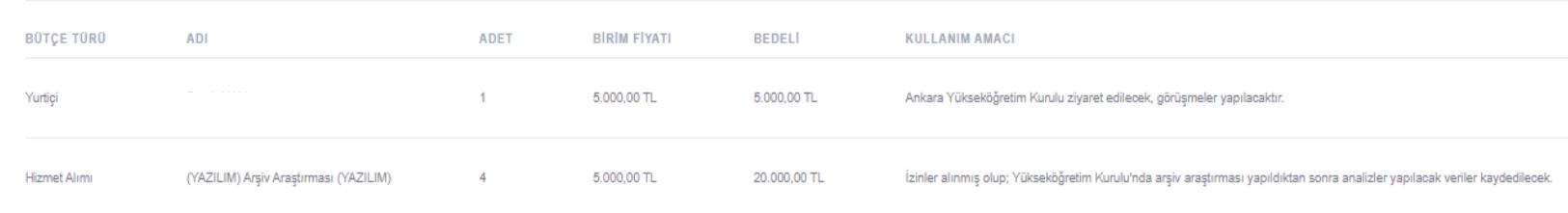

Başvurunuz ofis tarafından onaylandıktan sonra, ofise teslim edilecek belgelerde imzalı yüklenen belgeler ıslak imzalı olacak şekilde ofise teslim edilmelidir.

**Proje Onay ADI SOYADI IMZA** PROJE YÜRÜTÜCÜSÜ **ONAYLAYACAK YETKILI ADI SOYADI IMZA** (Bölüm Başkanı / Müdür (vb.)) (\* Proje başvurusu yaptıktan sonra, Taslaklarım sayfasından projenizin bap ofisi tarafından onaylanmasından sonra başvuru çıktısını alıp, imzalayıp ve sisteme yüklediğiniz dosyalar ile birlikte BAP Koordinatörlüğüne 1 haft

Ön incelemesi BAP birimi tarafından tamamlanan projeler için onay maili geldikten sonra, Taslaklarım sayfasından projenizin başvuru çıktılarını alarak, ilgili kısımların imzalanarak BAP Koordinatörlüğüne 1 hafta içerisinde teslim edilmesi gerekmektedir.

Ofise teslim edilecek olan başvuru çıktısında yer alan *ONAYLAYACAK YETKİLİ*  alanının mutlaka doldurulup ilgi kişi (Bölüm Başkanı/ Müdür, Dekan vb.) tarafından imzalanmış olması gerektiğini unutmayınız.